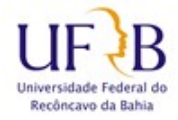

### **PROPLAN – COTEC - NUGSI**

## **PROCEDIMENTO PARA CRIAÇÃO DE FILTRO NO ZIMBRA**

Os filtros no Zimbra são usados para facilitar a organização de suas mensagens de e-mail, assim você pode criar pastas e direcionar mensagens para serem armazenadas lá. Nesse procedimento será visto um exemplo de como criar um filtro para que mensagens indesejadas, como as de propaganda não classificadas pelo ANTI-SPAM, a serem armazenadas na pasta de SPAM.

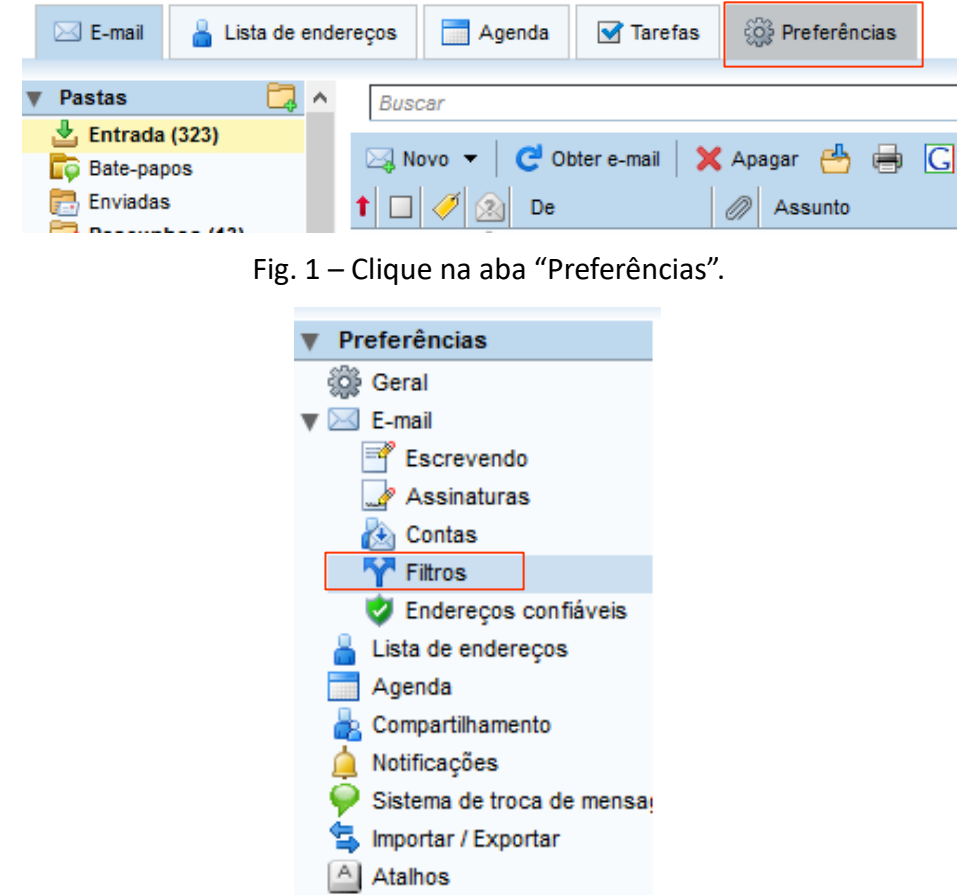

Fig. 2 - Selecione a opção Filtros

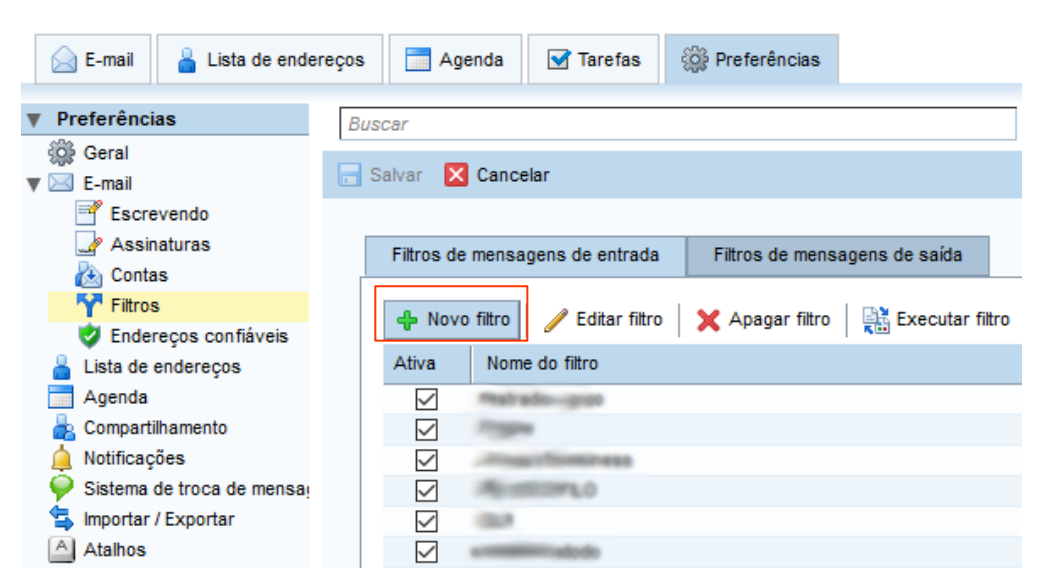

Fig. 3 - Clique no botão "Novo filtro"

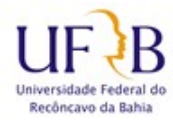

## **PROCEDIMENTO PARA CRIAÇÃO DE FILTRO NO ZIMBRA**

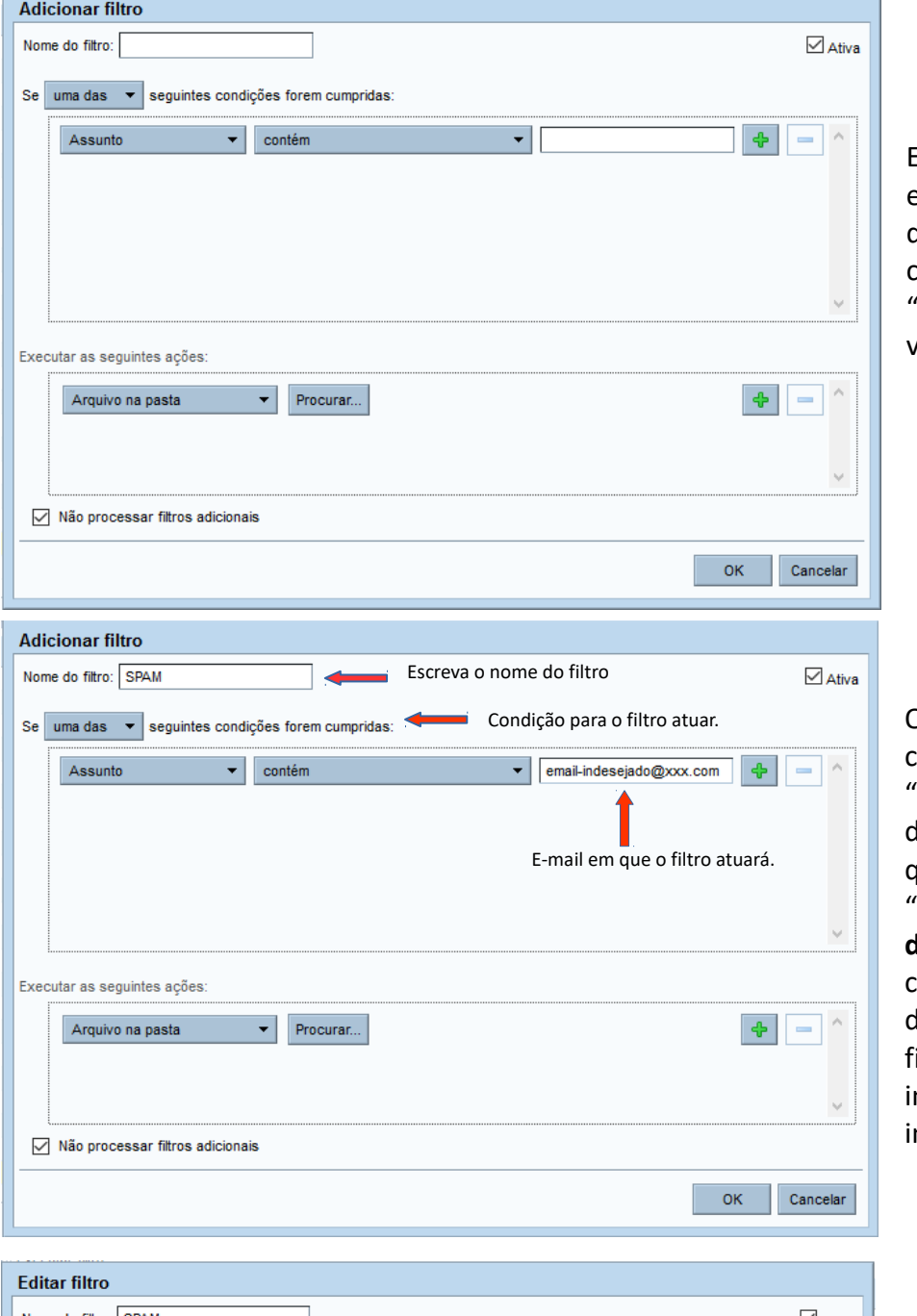

Fig. 4

Em "Nome do filtro" escreva o nome que desejar, nesse exemplo colocaremos o nome "SPAM" como pode ser visto na Fig. 5 a seguir.

Fig. 5

O "Nome do filtro" como exemplo será "SPAM", em seguida lefina a condição para que o filtro seja ativado "**todas as**" ou "**uma das**", em seguida coloque o e-mail que deseja a atuação do filtro, no exemplo foi informado o "emailndesejado@xxx.com"

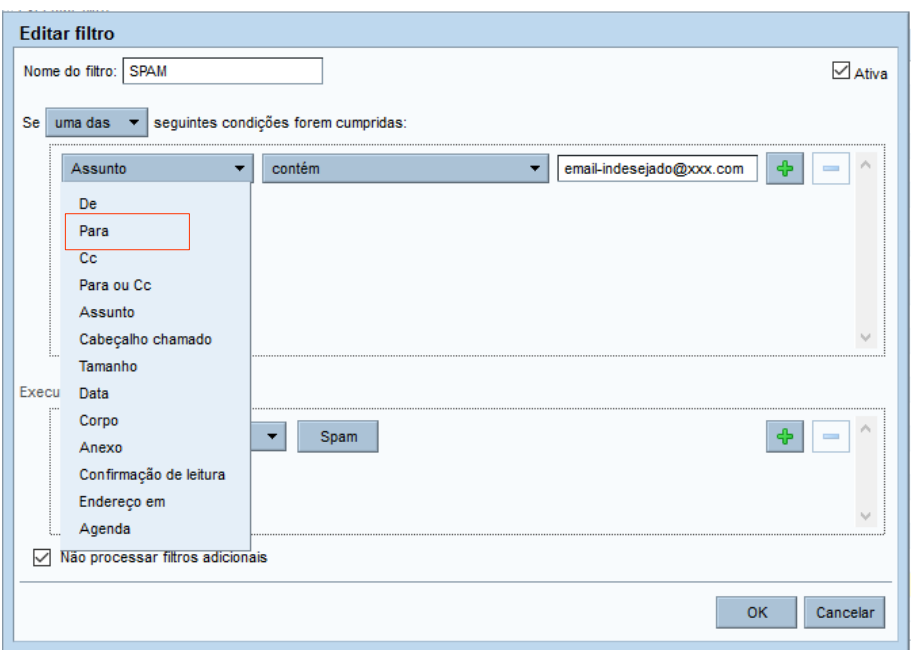

Fig. 6

Clicando em "Assunto" abre um menu, nesse caso selecione "De", significa que os emeils enviados de [email-indesejado@xxx.](mailto:email-indesejado@xxx.com) [com](mailto:email-indesejado@xxx.com) sofrerão os efeitos desse filtro.

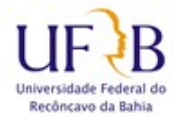

## **PROCEDIMENTO PARA CRIAÇÃO DE FILTRO NO ZIMBRA**

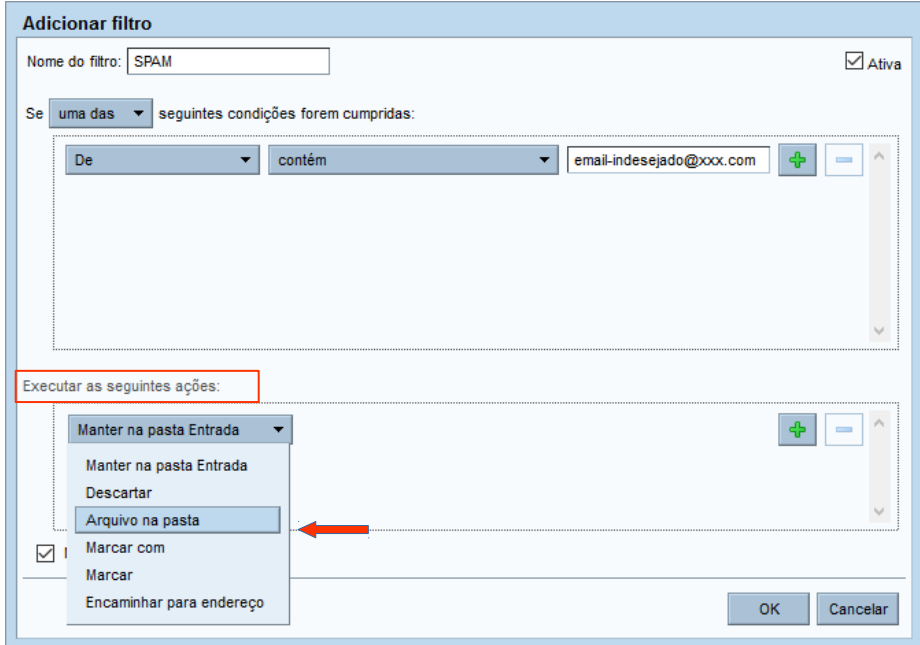

Fig. 7 Em "Executar as seguintes ações" clique em "manter na pasta" e no menu selecione a opção "Arquivo na pasta", vai surgir a janela da Fig. 8 "Escolher pasta".

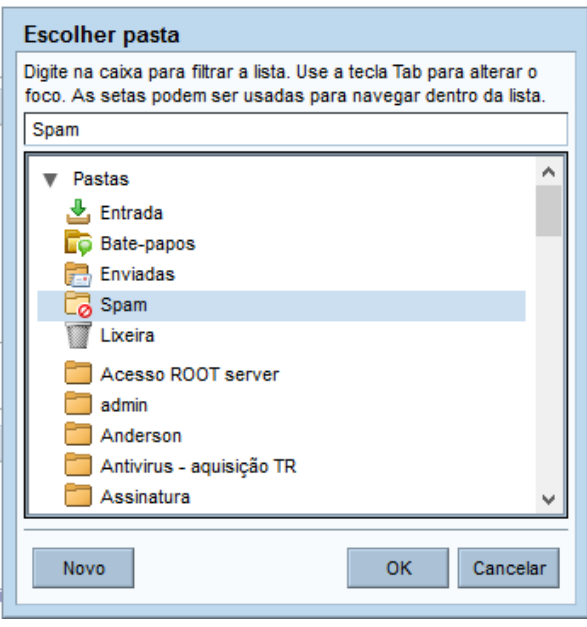

#### Fig. 8

Clique na pasta em que deseja o armazenamento das mensagens afetadas pelo filtro, nesse caso foi selecionada a pasta "Spam" que já é uma pasta do Zimbra mas você pode criar uma outra pasta e armazenar nela.

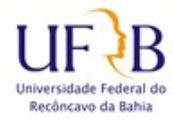

# **PROCEDIMENTO PARA CRIAÇÃO DE FILTRO NO ZIMBRA**

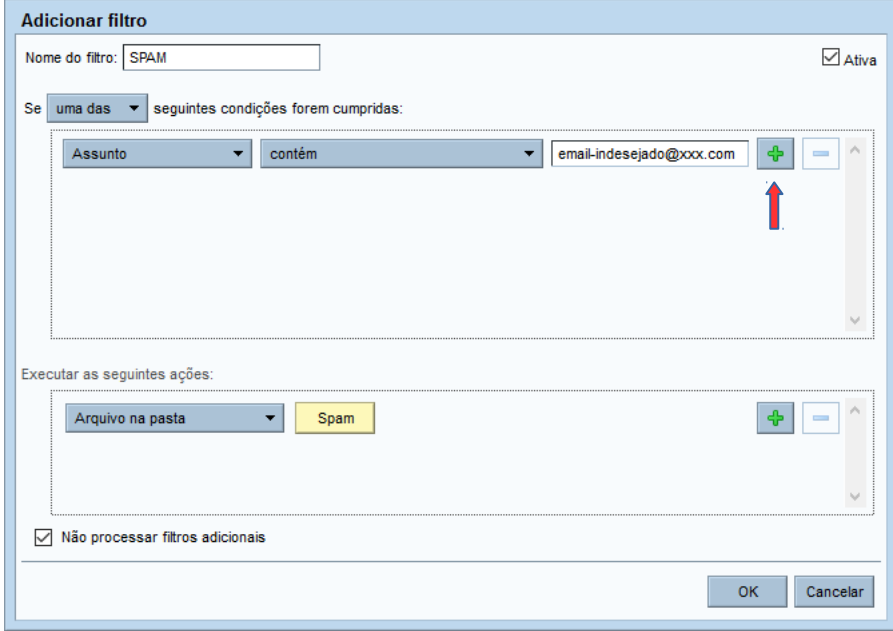

Fig. 9 Pronto esse filtro foi criado, se quiser adcionar mais e-mail nesse filtro posteriormente, basta clicar no botão "+"

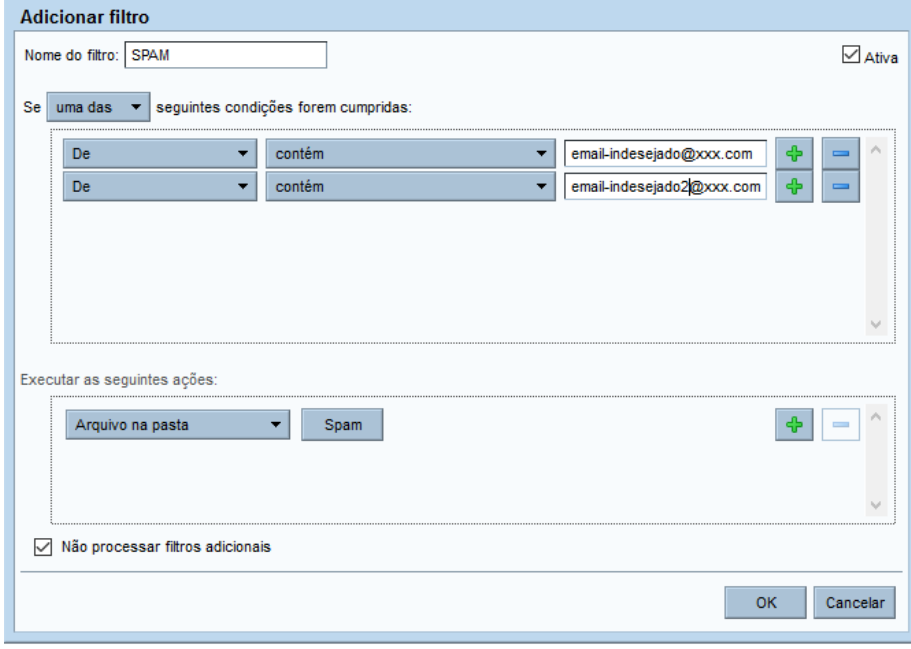

Fig. 10 Nessa figura vê-se o exemplo de um novo email adicionado, após a conclusão, clique em "OK".